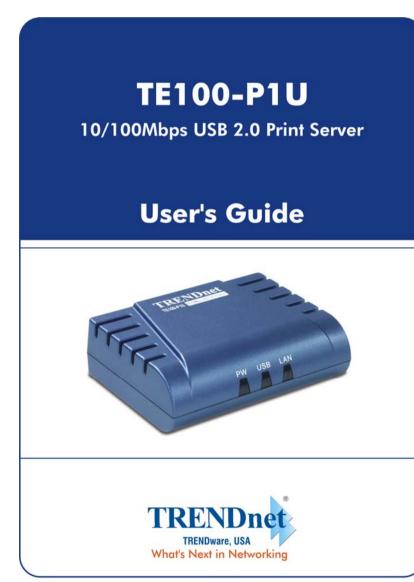

Copyright ©2004. All Rights Reserved. TRENDware International, Inc.

# TABLE OF CONTENTS

| ABOUT THIS GUIDE                                                                                                    |
|----------------------------------------------------------------------------------------------------|
| INTRODUCTION                                                                                                    |
| PACKAGE CONTENTS    6      System Requirements    6      General Features    7      Product View    8                                                                                                    |
| HARDWARE INSTALLATION10                                                                                                    |
| NETWORKING APPLICATION                                                                                                    |
| USING THE UTILITIES 12                                                                                                    |
| AUTO-RUN INSTALLATION.13PS-UTILITY14Installing PS-Utility14Using PS-Utility15                                                                                                    |
| WEB CONFIGURATION                                                                                                    |
| WEB CONFIGURATION UTILITY       18         HOME       19         SETUP WIZARD       20         Second HTTP Port       23         Save to Print Server       23         CHANGE IP ADDRESS       24         PRINTER INFORMATION       25         FACTORY RESET       26         FIRMWARE UPGRADE       27         ABOUT       28         PRINTING IN WINDOWS 95/98/ME       29 |
| INSTALLING THE LPR FOR TCP/IP PRINTING CLIENT                                                                                                    |

| PRINTING FROM WINDOWS 95/98/ME          | 34 |
|-----------------------------------------|----|
| SETTING TCP/IP PRINTING SETTINGS        | 37 |
| PRINTING IN WINDOWS 2000/XP             | 39 |
| SETTING UP WINDOWS 2000 TCP/IP PRINTING | 39 |
| SETTING UP WINDOWS XP TCP/IP PRINTING   | 47 |
| PRINTING IN MAC OS                      | 54 |
| Rendezvous Uses in MAC OS 10.2          | 54 |

# **ABOUT THIS GUIDE**

This manual provides instructions and illustrations on how to use your pocket-sized Print Server, including:

- Chapter 1, **Introduction**, provides the general information on the product.
- Chapter 2, **Hardware Installation**, describes the hardware installation procedure for the product.
- Chapter 3, **Using the Utilities**, helps you to install and use the software.
- Chapter 4, Web Configuration, completes the configuration using the web browser.
- Chapter 5, **Printing in Windows XP**, lets you complete printing task through your print server in Windows XP environment.
- Chapter 6, **Printing in MAC OS**, lets you complete printing task through your print server in MAC OS environment.

Please note that the illustrations or setting values in this manual are **FOR YOUR REFERENCE ONLY**. The actual settings and values depend on your system and network. If you are not sure about the respective information, please ask your net work administrator or MIS staff for help.

# 1

## INTRODUCTION

Congratulations on purchasing your pocket-sized Print Server, the easiest and fastest way to deploy printers on your network.

This compact print server can connect your network through an Access Point under the infrastructure mode, or can be used in ad-hoc mode for direct communication between PC/Notebook and print server anywhere you wish to locate printer services. It manages the flow of print files from your workstation or file server to its connected printers, delivering print jobs to high-performance printers much faster than a file server or a PC acting as a print server can.

The pocket-sized Print Server features a Web-based Configuration Utility, which allows you to set up the print server through the web browser easily and quickly. It also includes a simple software utility **PS-Utility**, a user-friendly program that allows you to complete settings for the print server.

## **Package Contents**

Unpack the package and check all the items carefully, and be certain that you have:

- One single port print server
- One AC Power Adapter suitable for your country's electric power service.
- One Quick Installation Guide.
- One Installation CD-ROM containing the PS-Utility program and the User's Guide.

If any item contained is damaged or missing, please contact your local dealer immediately. Also, keep the box and packing materials in case you need to ship the unit in the future.

## **System Requirements**

• Operating System:

Microsoft Windows 95/98/ME/NT/2000/XP/2003. Apple Mac OS X or above

• For Web Configuration:

Java-enabled web browser, such as Microsoft® Internet Explorer 5.0 and Netscape Navigator 6.0.

### **General Features**

- Compliant with USB 2.0 Hi-speed printing
- Equipped 10/100 auto-MDIX Fast Ethernet LAN port
- Multi protocol support is ideal for shared printing in mixed-LAN environments
- Windows-based program makes it possible to set up in a few minutes.
- Offer LPR program for Windows 95/98/Me TCP/IP printing
- IP assignment support for DHCP
- Support Web configuration
- Provide Flash memory for easy firmware upgrade
- Support IPP for Windows 2000/XP
- Support second http port for remote web configuration and IPP printing.
- Support Mac OS 10.2 "Rendezvous" zero-configuration feature

## **Product View**

This section describes the externally visible features of the print server.

#### Front View

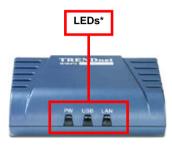

#### Rear View

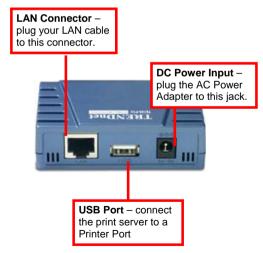

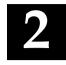

\* There are three green LED indicators on the rear panel:

| LEDs     | Description                                                                                          |  |
|----------|----------------------------------------------------------------------------------------------------|--|
| Power    | Steady light confirms that the Print Server is powered on.                                           |  |
| USB      | Steady light confirms that the print server has a good connection to a printer.                      |  |
|          | When it blinks, the printer connected is printing.                                                   |  |
| Link/Act | Steady light confirms that the print server has a good connection to your network.                   |  |
|          | When it blinks (briefly dark), the print server is receiving/ transmitting data from/to the network. |  |

# HARDWARE INSTALLATION

## **Networking Application**

The following diagram explains the application of your print server.

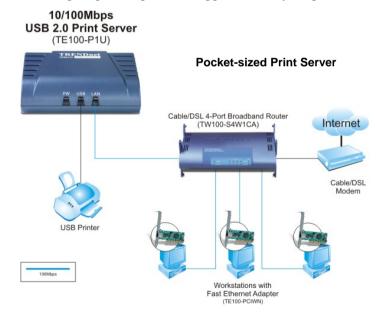

### **Installing the Print Server**

Follow these steps for a trouble-free start of print server operations with your pocket-sized Print Server.

- **1.** Confirm proper operation of the printer to be connected to the print server.
- **2.** When you have confirmed proper operation of the printer, turn off the power.
- **3.** Confirm that your network is operating normally.
- **4.** Connect the print server to the network (through the RJ-45 connector of the print server).
- **5.** While the printer is powered off, connect the print server to the printer's port.
- **6.** Turn on the printer's power.
- **7.** Connect the DC end of the AC Power adapter to the DC power input socket of the print server and the AC end to the wall outlet. This will supply power to the print server immediately.

**NOTE:** This print server is built with a default IP Address. To prevent from any conflict in your network, it is recommended to use the PS-Utility program to change the IP setting when there is some other device's IP Address is the same as the print server's default IP Address.

# 3

# USING THE UTILITIES

This chapter describes the software utilities for the print server, including how to set up your print server with these utility. The **PS**-Utility is designed with a user-friendly interface that allows you to set up and administer the print server easily.

## **Auto-Run Installation**

Insert the Installation CD-ROM into your computer's CD-ROM drive to initiate the Auto-Run program, and the menu screen will appear as below.

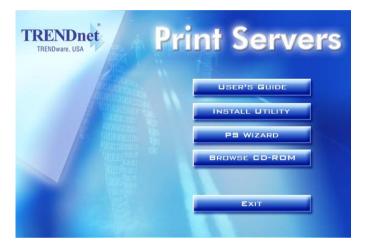

- User's Guide click to preview the *User's Guide* in PDF format for detailed information of the Print Server.
- **Install Utility** click to install PS-Utility. Please refer to the next section for detailed information on installing the utility.
- **Browse CD** if you want to browse the contents of the Installation CD-ROM, click this button and the contents of the CD will be available for preview.
- **Exit** click to close the Auto-Run program.

## **PS-Utility**

To avoid the conflict in your network, you can use PS-Utility to change the related settings of your print server (such as the IP address) after finishing the installation.

#### Installing PS-Utility

 Click Install Utility from the Auto-Run menu screen. Once executed, the Setup program will extract files to launch the InstallShield Wizard; then, click Next > in the welcome screen of InstallShield Wizard.

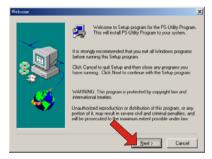

2. Choose the destination location. If no specific requirement, leave the default setting and click *Next* >.

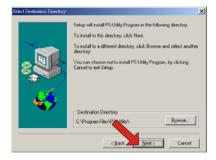

- **3.** The InstallShield Wizard starts to install the software, and the Progress bar indicates the installation is proceeding.
- 4. When completed, click *Finish*.

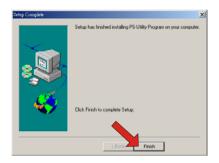

After installing the utility, the application program for the print server is automatically installed to your computer, and creates a folder in **Start\Programs\PS-Utility**.

### **Using PS-Utility**

This section describes the operation of PS-Utility. To launch PS-Utility:

1. Click Start -> Programs -> PS-Utility, and then click the PS-Utility v2.00 item.

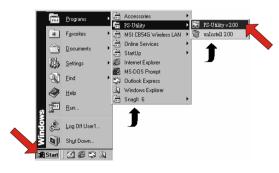

2. The main screen will appear as below, and it starts to search the connected print server within the network.

| PS-Utility Device Name PS-U723E3 Your print server | Change IP Add<br>Show Web Se                                                      |                                                                                                    |
|----------------------------------------------------|-----------------------------------------------------------------------------------|----------------------------------------------------------------------------------------------------|
|                                                    | Information<br>MAC Address<br>IP Address<br>Model<br>Status<br>Firmware<br>UpTime | 00 03 1b 07 23 e3<br>192.168.0.1<br>Wireless Pocket Print Server<br>Running<br>2.72<br>0 days, 00:03:33 |
| Discover Device                                    | About                                                                             | Close                                                                                                   |
| 4 Ready                                            |                                                                                   | 1 Devices                                                                                               |

#### **Component Features:**

**Device List:** Display the connected print server within the network.

#### **2** Control Buttons

- Change IP Address: Click this button to bring up the following dialog box, allowing you to change the IP Address. In this dialog box, you can select either *Manually Assign* or *DHCP Assign Automatically*. When completed, click **OK**.

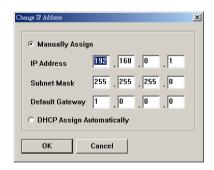

4

- **Update Firmware:** Click this button to update the firmware of the selected print server.
- Show Web Setup: Click this button to open your web browser and launch the Configuration Utility. Alternately, you can double-click the print server in the Device List to launch the Configuration Utility.
- **Factory Reset:** Click this button to reload the factory settings of the print server.
- **Discover Device:** Click this button to search the connected print server again.
- About: Click this button to bring up a window containing the basic information of PS-Utility.
- Close: Click this button to exit PS-Utility.
- **3** Information Field: Display the basic information of the selected print server in the Device List.
- **Status Bar:** Display the system status.

# WEB CONFIGURATION

You can access and manage the Print Server through: 1) the enclosed software PS-Utility, and 2) a web browser. This chapter describes the second method – the Web Configuration Utility, and explains how to set up your print server with the web browser.

## Web Configuration Utility

First, launch your web browser (such as the Internet Explorer 6.0 used in this manual). Then, type *http://192.168.0.1* (the default IP address) in the Address bar and press [Enter] to enter the Management screen of the Configuration Utility.

**TIP:** The computer's IP address must correspond with the print server's IP address in the same segment for the two devices to communicate. Extensive knowledge of LAN will be helpful in configuring the print server.

#### Home

| TRENDware, USA                        |                     | Print Serve    | or          |  |
|---------------------------------------|---------------------|----------------|-------------|--|
|                                       |                     | Frint Servi    | er          |  |
| Home                                  | Home - System Infor | nation         |             |  |
| Setup Wizard                          | Server Name         | : PS-184149    |             |  |
| · · · · · · · · · · · · · · · · · · · | Port Name           | : PS-184149-   | P1          |  |
| Change IP Address                     | Model               | : TE100-P1U    |             |  |
| Printer Information                   | Firmware Version    | : 4.00 (2004-1 | 10-21)      |  |
| Factory Reset                         | MAC Address         | : 00 FF 38 18  | 41 49       |  |
| Firmware Upgrade                      | IP Address          | : 192.168.1.1  | 21 (Manual) |  |
| About                                 | Up Time             | : 0 days, 00:0 | 1:12        |  |
| About                                 | Refresh             |                |             |  |
|                                       |                     |                |             |  |
|                                       |                     |                |             |  |
|                                       |                     |                |             |  |

The Management Screen of the Configuration Utility

The Home screen displays the basic information of the print server. As shown above, the **System** displays the status of your print server and network. Clicking *Refresh* will update the information.

## Setup Wizard

| TRENDnet            |                    |              | TE100-P1U |
|---------------------|--------------------|--------------|-----------|
| Incubware, 05A      |                    | Print Server |           |
| Home                | Setup Wizard - Sys | stem         |           |
| Setup Wizard        | Server Name        | : PS-184149  |           |
| Change IP Address   | Port Name          | PS-184149-P1 |           |
| Printer Information | Password           | :            |           |
| Factory Reset       |                    |              |           |
| Firmware Upgrade    | Next               |              |           |
| About               |                    |              |           |
|                     |                    |              |           |
|                     |                    |              |           |
|                     |                    |              |           |
|                     |                    |              |           |
|                     |                    |              |           |
|                     |                    |              |           |

The "Setup Wizard" will lead you to change all the configurations step by step. Please follow below steps to finish it

#### <u>System</u>

In this field, you can configure the basic information of your print server.

Server Name: Assign a name to the print server.

Port Name: Assign the Port Name for the print server

Password: Enter the Administrator password (3-8 characters).

| TRENDnet<br>TRENDware, USA |                                | TE100-P1U |
|----------------------------|--------------------------------|-----------|
| THENDWare, USA             | Print Server                   |           |
| Home                       | Setup Wizard - IP Address      |           |
| Setup Wizard               | IP Address : 💽 Manually Assign |           |
| Change IP Address          | IP Address : 192.168.1.121     |           |
| Printer Information        | Subnet Mask : 255.255.255.0    |           |
| Factory Reset              | Default Gateway 192.168.1.254  |           |
| Firmware Upgrade           | C Automatically Assign         |           |
| About                      | Automation, Aborgi             |           |
|                            | Next                           |           |
|                            |                                |           |
|                            |                                |           |
|                            |                                |           |
|                            |                                |           |
|                            |                                |           |

#### IP Address

This option allows you to set the IP address manually or automatically. When you choose *Manually Assign*, you should enter the related information in the following boxes, including *IP Address*, *Subnet Mask*, and *Default Gateway*.

| TRENDware, USA      |                      |              |    |  |
|---------------------|----------------------|--------------|----|--|
|                     |                      | Print Server |    |  |
| Home                | Setup Wizard - Micro | soft Network | 24 |  |
| Setup Wizard        | Workgroup :          | WORKGROUP    |    |  |
| Change IP Address   | No. 4                |              |    |  |
| Printer Information | Next                 |              |    |  |
| Factory Reset       |                      |              |    |  |
| Firmware Upgrade    |                      |              |    |  |
| About               |                      |              |    |  |
|                     |                      |              |    |  |
|                     |                      |              |    |  |
|                     |                      |              |    |  |
|                     |                      |              |    |  |
|                     |                      |              |    |  |

#### Microsoft Network

Enter the name of the Workgroup that you want the print server associated with in this field.

| TRENDnet<br>TRENDware, USA |                      |                                                 | TE100-P1U |
|----------------------------|----------------------|-------------------------------------------------|-----------|
| Inchoware, USA             |                      | Print Server                                    |           |
| Home                       | Setup Wizard - Secon | d HTTP Port                                     |           |
| Setup Wizard               | Second HTTP Port :   | C Enable · Disable                              |           |
| Change IP Address          |                      | Port Number : 81                                |           |
| Printer Information        |                      | (For Remote Web Configuration and IPP Printing) |           |
| Factory Reset              | Next                 |                                                 |           |
| Firmware Upgrade           |                      |                                                 |           |
| About                      |                      |                                                 |           |
|                            |                      |                                                 |           |
|                            |                      |                                                 |           |
|                            |                      |                                                 |           |
|                            |                      |                                                 |           |
|                            |                      |                                                 |           |
|                            |                      |                                                 |           |

#### Second HTTP Port

This field allows settings to open a second port for the remote printing and IPP printing function. This will permit users to execute printing jobs through broadband IP router.

| TRENDware, USA      |                                            | TE100-P1U |
|---------------------|--------------------------------------------|-----------|
|                     | Print Serve                                | er        |
| Home                | Setup Wizard - Save to Print Server        |           |
| Setup Wizard        | Server Name : PS-184149                    |           |
| Change IP Address   | Port Name : PS-184149-P1                   |           |
| -                   | IP Address : 192.168.1.121                 |           |
| Printer Information | Subnet Mask : 255.255.255.0                |           |
| Factory Reset       | Default Gateway : 192.168.1.254            |           |
| Firmware Upgrade    | Workgroup : WORKGROUP                      |           |
|                     | Second HTTP Port : Disable (Port - 81      | )         |
| About               | Password :                                 |           |
|                     | Do you want to save settings to Print Serv | er ?      |
|                     | Yes No                                     |           |
|                     |                                            |           |
|                     |                                            |           |
|                     |                                            |           |

#### Save to Print Server

Please double check all the configurations and click "Yes" to save the settings..

## **Change IP Address**

| TRENDnet<br>TRENDware, USA |                                          | TE100-P1U |
|----------------------------|------------------------------------------|-----------|
| menoward, ook              | Print Server                             |           |
| Home                       | Change IP Address                        |           |
| Setup Wizard               | IP Address 🔅 📀 Manually Assign           |           |
| Change IP Address          | IP Address : 192.168.1.121               |           |
| Printer Information        | Subnet Mask : 255.255.255.0              |           |
| Factory Reset              | Default Gateway 192.168.1.254            |           |
| Firmware Upgrade           | C Automatically Assign                   |           |
| About                      | <ul> <li>Automatically Assign</li> </ul> |           |
|                            | Save Cancel                              |           |

If you only need to change the print server's IP address without any other configuration. Please click the "**Change IP Address**" icon and change it to what you want.

| TRENDnet<br>TRENDware, USA |                                       |                | TE100-P1U |
|----------------------------|---------------------------------------|----------------|-----------|
|                            | i F                                   | rint Server    |           |
| Home                       | Printer Information                   |                |           |
| Setup Wizard               | Printer Manufacturer                  | : HP           |           |
| Change IP Address          | Printer Model                         | : DeskJet 3400 |           |
| Printer Information        | Printer Command Set<br>Printer Status | :<br>Online    |           |
| Factory Reset              |                                       | . Online       |           |
| Firmware Upgrade           | Refresh                               |                |           |
| About                      |                                       |                |           |
|                            |                                       |                |           |
|                            |                                       |                |           |
|                            |                                       |                |           |
|                            |                                       |                |           |
|                            |                                       |                |           |
|                            |                                       |                |           |

The items in this field display the information of the printer, such as the given name for the printer, printer status, and status of your printing tasks, etc.

## **Factory Reset**

| TRENDnet            |                                                                 | TE100-P1U |
|---------------------|-----------------------------------------------------------------|-----------|
|                     | Print Server                                                    |           |
| Home                | Factory Reset                                                   |           |
| Setup Wizard        | Do you want to restore Print Server to factory default setting? |           |
| Change IP Address   | Yes                                                             |           |
| Printer Information |                                                                 |           |
| Factory Reset       |                                                                 |           |
| Firmware Upgrade    |                                                                 |           |
| About               |                                                                 |           |
|                     |                                                                 |           |
|                     |                                                                 |           |
|                     |                                                                 |           |
|                     |                                                                 |           |
|                     |                                                                 |           |

Please click **Yes** to reload the factory settings of the print server.

## Firmware Upgrade

| TRENDnet            | Т                                                    | E100-P1U |
|---------------------|------------------------------------------------------|----------|
| menoware, ook       | Print Server                                         |          |
| Home                | Firmware Upgrade                                     |          |
| Setup Wizard        | Current Firmware Version and Date: 4.00 (2004-10-21) |          |
| Change IP Address   | Select a Firmware File ;                             |          |
| Printer Information | Browse                                               |          |
| Factory Reset       |                                                      |          |
| Firmware Upgrade    | Upgrade Cancel                                       |          |
| About               |                                                      |          |
|                     |                                                      |          |
|                     |                                                      |          |
|                     |                                                      |          |
|                     |                                                      |          |
|                     |                                                      |          |
|                     |                                                      |          |

When a new version of firmware is available (e.g. downloading from the manufacturer's website), you can upgrade the firmware of your print server. Click *Browse* to point to the firmware file, and then click *Upgrade*.

#### About

| TRENDnet<br>TRENDware, USA |                    | TE100-P1U |  |  |  |  |
|----------------------------|--------------------|-----------|--|--|--|--|
| Print Server               |                    |           |  |  |  |  |
| Home                       | About              |           |  |  |  |  |
| Setup Wizard               | Print Server v4.00 |           |  |  |  |  |
| Change IP Address          |                    |           |  |  |  |  |
| Printer Information        |                    |           |  |  |  |  |
| Factory Reset              |                    |           |  |  |  |  |
| Firmware Upgrade           |                    |           |  |  |  |  |
| About                      |                    |           |  |  |  |  |
|                            |                    |           |  |  |  |  |
|                            |                    |           |  |  |  |  |
|                            |                    |           |  |  |  |  |
|                            |                    |           |  |  |  |  |
|                            |                    |           |  |  |  |  |
|                            |                    |           |  |  |  |  |

This screen displays the information of the print server.

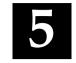

## PRINTING IN WINDOWS 95/98/ME

The Print Server can provide print services to TCP/IP networks using the lpr/lpd network printing protocol. Most UNIX systems are capable of supporting lpd, as is Windows NT/2000.

This LPR for TCP/IP Printing client gives Windows 95/98/Me workstations the ability to print using the lpr/lpd printing protocol. Though it is possible to print to Print Servers from Windows 95/98/Me, this capability is useful if primarily administer your network from UNIX systems, or if you want to print from workstations that are only accessible through IP routing.

# Installing the LPR for TCP/IP Printing Client

Before your Windows 95/98/Me workstation can print using the lpr protocol, you will need to install the client program, as follows:

- **1.** Make sure that you have installed the TCP/IP protocol, and have properly configured the Windows 95/98/Me TCP/IP settings. You can install the protocol from the Network control panel if necessary.
- 2. From the Start menu, choose the Settings submenu, then the Control Panel item within it. Windows will display the Control Panel folder.
- **3.** Double-click on the Network icon in the Control Panel folder.

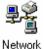

Network

- **4.** Click on the **Add...** button on the **Configuration** tab.
- **5.** Windows will ask for the type of component to add. Select Client and click **Add...** to continue.

| lick the type of network               | component you want to ins  | stall: |
|----------------------------------------|----------------------------|--------|
| L Client                               |                            | Add    |
| Adapter                                |                            | Cance  |
| F Protocol                             |                            | Lance  |
| A client enables your co<br>computers. | mputer to connect to other |        |

6. When Windows asks you to select a network client, click the Have Disk... button.

- **7.** Insert the Print Server installation CD in your computer's CD-ROM, enter the proper pathname (for example , D:\ lpr), and click **OK**.
- **8.** Select the LPR for TCP/IP Printing client and click **OK**.

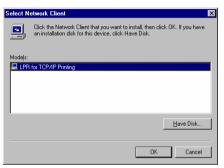

**9.** Windows will copy the necessary files, and return to the Network dialog. Click **OK** to let Windows restart.

| Network ? 🗙                                                                                                    |
|----------------------------------------------------------------------------------------------------|
| Configuration   Identification   Access Control                                                                                                    |
| The following network components are installed:  Client for Microsoft Networks  Client for NetWare Networks  P PR for TCP/IP Printing  NE2000 Compatible                                        |
| TIPX/SPX-compatible Protocol<br>TNetBEUI                                                                                                    |
| Add <u>R</u> emove <u>Properties</u>                                                                                                    |
| Primary Network Logon:<br>Client for NetWare Networks                                                                                                    |
| <u>File and Print Sharing</u>                                                                                                    |
| Description<br>LPR for TCP/IP Printing (v1.00/1997-08-08) enables you to<br>connect to and use the printers connected on the Print Server<br>devices that support TCP/IP LPR printing protocol. |
| OK Cancel                                                                                                    |

## **Adding LPR Printer Ports**

Once you have installed the client, and have enabled TCP/IP printing for the Print Servers, then you need to add a printer port for each printer you will be printing to using the lpr/lpd protocol. To add a printer port,

- 1. From the **Start** menu, choose the **Settings** submenu, then the **Control Panel** item within it. Windows will display the Control Panel folder.
- 2. Double-click on the Network icon in the Control Panel folder.

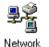

**3.** Choose the LPR for TCP/IP Printing client and click the **Properties** button.

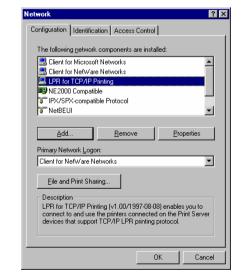

- **4.** Click the **Add Port...** button to add a new lpd-accessible printer port.
- **5.** Enter the IP address of the Print Server and the name of the printer port that you will be printing to, then press OK.

**Hint:** You can get the Port name from the print server's system information through web browser. Please refer page 19.

| Add Port      | × |
|---------------|---|
| IP Address :  |   |
| 202.39.74.188 |   |
| Port Name :   |   |
| PS-AA20AC-P1  |   |
|               |   |
| OK Cancel     |   |

**6.** Click **OK** to leave the LPR for TCP/IP Printing Properties window.

| LPR for TCP/IP Printing Properties | ×    |
|------------------------------------|------|
| Ports Settings                     |      |
| Port List                          | ſ    |
| Add Port Delete Port               |      |
| OK Ca                              | ncel |

## Printing from Windows 95/98/Me

After you have added the necessary printer ports, you can add a printer device for printing to the port. To enable printing to an lpr-accessible printer port from Windows 95/98/Me,

- **1.** From the Start menu, choose the Settings submenu, then the Printers item within it. Windows will display the Printers folder.
- 2. Double-click on the Add Printer icon in the Printers folder.

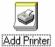

Windows will start the Add Printer Wizard.

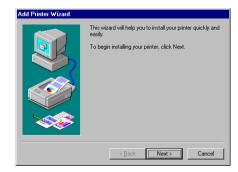

Click the **Next** > button to continue to the next screen.

**3.** Choose the **Network Printer** selection and click the **Next** > button to continue.

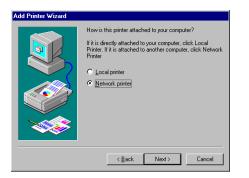

**4.** Enter the name of the port, as displayed in the LPR for TCP/IP Printing Port List.

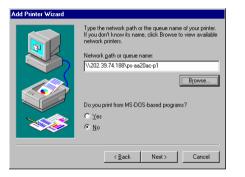

Alternatively, you can click **Browse...** and locate the printer port. TCP/IP printing ports are located under the Entire Network icon, within the Print Servers - TCP/IP LPR icon.

| Browse for Printer                                                                                    | ? ×   |
|----------------------------------------------------------------------------------------------------|-------|
| Select the network printer that you want to add.<br>Note: Printers are usually attached to computers. |       |
| E 등 Network Neighborhood<br>단 옆 Frite Network<br>요즘 가 Network TCP/PLPR<br>단 원 202.33.74.188           | 4     |
|                                                                                                    | T     |
| OK C                                                                                                  | ancel |

Press OK when you have located the proper printer port.

Click **Next** > to continue to the next step.

- 5. At this point Windows will ask you to choose the correct printer driver for the printer. Choose you printer's make and model from the list, or use the driver disk included with the printer. When you have chosen the correct printer, click Next > to continue.
- 6. Windows will then ask for a name for the new printer, and ask whether or not you want to set the printer as the Windows default printer. Click Finish (or Next >) to continue.

| Add Printer Wizard |                                                                                                    |  |
|--------------------|----------------------------------------------------------------------------------------------------|--|
|                    | You can type a name for this printer, or you can use<br>the name supplied below. When you have finished,<br>click Next. |  |
|                    | Printer name:                                                                                                    |  |
|                    | HP LaserJet 4Si MX                                                                                                    |  |
|                    | Do you want your Windows-based programs to use this<br>printer as the default printer?                                  |  |
|                    | ⊙ Yes                                                                                                    |  |
|                    | • <u>N</u> o                                                                                                    |  |
|                    |                                                                                                    |  |
|                    | < <u>B</u> ack Next> Cancel                                                                                             |  |

**7.** Windows may ask you whether or not you wish to print a test page to make sure that the printer will work correctly. When the test page is done printing, you will be asked whether or not the test page printed.

## Setting TCP/IP Printing Settings

The lpr client's Properties dialog allows you to change several of the client's settings. To change these settings,

- 1. From the **Start** menu, choose the **Settings** submenu, then the **Control Panel** item within it. Windows will display the Control Panel folder.
- 2. Double-click on the Network icon in the Control Panel folder.

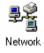

**3.** Choose the LPR for TCP/IP Printing client and click the **Properties** button.

| Network ? 🗙                                                                                                    |
|----------------------------------------------------------------------------------------------------|
| Configuration Identification Access Control                                                                                                    |
|                                                                                                    |
| The following network components are installed:                                                                                                    |
| Elient for Microsoft Networks                                                                                                    |
| Client for NetWare Networks                                                                                                    |
| LPR for TCP/IP Printing                                                                                                    |
| NE2000 Compatible                                                                                                    |
| IPX/SPX-compatible Protocol     NetBEUI                                                                                                    |
| 14 Nedeon                                                                                                    |
| Add <u>R</u> emove <u>Properties</u>                                                                                                    |
| Client for NetWare Networks                                                                                                    |
| <u>File and Print Sharing</u>                                                                                                    |
| Description<br>LPR for TCP/IP Printing (v1.00/1997-08-08) enables you to<br>connect to and use the printers connected on the Print Server<br>devices that support TCP/IP LPR printing protocol. |
| OK Cancel                                                                                                    |

**4.** Click on the Settings tab to access the lpr client settings. Change the settings as necessary, and press **OK** to let the changes take effect.

| LPR for TCP/IP Printing Properties   |
|--------------------------------------|
| Ports Settings                       |
| Communication Settings               |
| Communication Timeout : 5 seconds    |
| Retry Interval : 15 seconds          |
| Retry Times : 16 times 🔽 Infinite    |
|                                      |
| -Spool Settings                      |
| Spool Path : C:WMN95\SYSTEM\LPRSPOOL |
| Browse                               |
|                                      |
| OK Cancel                            |

The parameters are as follows:

- **Communication Timeout** Determines how long, in seconds, the system will wait before determining that it has lost connection with lpr/lpd print servers.
- **Retry Interval** Determines how long, in seconds, the system will wait before retrying a lost connection.
- **Retry Times** Determines how many times the system will retry a lost connection with an lpr/lpd print server. If **Infinite** is checked, it will retry indefinitely.
- **Spool Path** Gives the directory path where the system will temporarily store lpr/lpd print server job files.

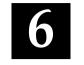

## PRINTING IN WINDOWS 2000/XP

#### Setting Up Windows 2000 TCP/IP Printing

Following is the correct procedure for setting up TCP/IP LPR printing under Windows 2000.

Click Start > Settings > Printers. Double Click "Add Printer" Select "Local Printer"

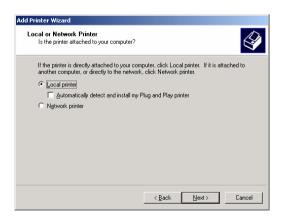

#### Create a new "Standard TCP/IP Port"

| Select the<br>Comput |                                           | Port<br>unicate with printers thr                                                         | ough ports.        |                        | s and a second second s |
|----------------------|-------------------------------------------|-------------------------------------------------------------------------------------------|--------------------|------------------------|----------------------------------------------------------------------------------------------------|
| new po               |                                           | u want your printer to u                                                                  | se. If the port is | not listed, you can c  | reate a                                                                                                    |
|                      |                                           | Description                                                                               | Printer            |                        |                                                                                                    |
|                      | T1:<br>T2:<br>T3:<br>IM1:<br>IM2:<br>IM3: | Printer Port<br>Printer Port<br>Printer Port<br>Serial Port<br>Serial Port<br>Serial Port |                    |                        |                                                                                                    |
|                      |                                           | omputers use the LPT1:                                                                    | port to communi    | cate with a local prin | iter.                                                                                                    |
| • <u>U</u> re<br>Тур | ate a new<br>e:                           | port:<br>Standard TCP.                                                                    | /IP Port           |                        | <b>•</b>                                                                                                    |
|                      |                                           |                                                                                           | < Back             | Next >                 | Cancel                                                                                                    |

Click "Next"

| Add Standard TCP/IP Printer | Port Wizard                                                                                                   | × |
|-----------------------------|----------------------------------------------------------------------------------------------------|---|
|                             | Welcome to the Add Standard<br>TCP/IP Printer Port Wizard                                                     |   |
|                             | You use this wizard to add a port for a network printer.                                                      |   |
|                             | Before continuing be sure that:<br>1. The device is turned on.<br>2. The network is connected and configured. |   |
|                             |                                                                                                    |   |
|                             |                                                                                                    |   |
|                             |                                                                                                    |   |
|                             | To continue, click Next.                                                                                      |   |
|                             | < <u>B</u> ack <u>N</u> ext> Cancel                                                                           |   |

Input the IP Address of the Print Server, and the Port name of the Port that will be printed to, then click "**Next**".

**Hint:** You can get the Port name from the print server's system information through web browser. Please refer page 19.

| Add Standard TCP/IP Printer Po          | t Wizard                       |                    | ×      |
|-----------------------------------------|--------------------------------|--------------------|--------|
| Add Port<br>For which device do you war | t to add a port?               |                    |        |
| Enter the Printer Name or IP a          | ddress, and a port name for th | ne desired device. |        |
| Printer Name or IP Address:             | 192.168.0.1                    |                    |        |
| Port Name:                              | PS-00DF17-P2                   |                    |        |
|                                         |                                |                    |        |
|                                         |                                |                    |        |
|                                         |                                |                    |        |
|                                         |                                |                    |        |
|                                         |                                |                    |        |
|                                         | < <u>B</u> ack                 | <u>N</u> ext >     | Cancel |

#### Select "Custom", and click "Settings".

| d Standard TCF    | P/IP Printer Port Wizard                                                             |                      |                  |        |
|-------------------|--------------------------------------------------------------------------------------|----------------------|------------------|--------|
|                   | t Information Required<br>could not be identified.                                   |                      |                  |        |
| 1. The device is  | vice is of unknown type. Be<br>properly configured.<br>on the previous page is corre |                      |                  |        |
|                   | e address and perform anothe                                                         | r search on the netw | ork by returning | to the |
| previous wizard i | nade or select the device tur-                                                       |                      | addraes is corra |        |
| previous wizard ( | page or select the device typ                                                        |                      | address is corre |        |
|                   | page or select the device typ                                                        |                      | address is corre |        |
| Device Type-      | page or select the device type                                                       |                      | address is corre |        |
| Device Type-      |                                                                                      |                      | address is corre |        |
| Device Type-      | Generic Network Card                                                                 |                      | address is corre |        |
| Device Type-      | Generic Network Card                                                                 |                      | Next >           |        |

Select "LPR", and put the Port name in the field labeled "Queue Name". Then Click "OK".

| Configure Standard TCP/IP P      | ort Monitor  |
|----------------------------------|--------------|
| Port Settings                    | ,            |
| Port Name:                       | PS-00DF17-P2 |
| Printer Name or IP Address:      | 192.168.0.1  |
| Protocol<br>C <u>B</u> aw        | ⊙ LPR        |
| Raw Settings<br>Port Number: 910 | 00           |
| LPR Settings<br>Queue Name: PS   | -00DF17-P2   |
| LPR Byte Counting Enab           | led          |
| SNMP Status Enabled -            |              |
| Community Name: put              | blic         |
| SNMP <u>D</u> evice Index: 1     |              |
|                                  | OK Cancel    |

#### Click "Next".

|                                                         | ort Information Required<br>e could not be identified.                                                                                         | E     |
|---------------------------------------------------------|----------------------------------------------------------------------------------------------------|-------|
|                                                         | device is of unknown type. Be sure that:                                                                                                    |       |
|                                                         | is properly configured.<br>s on the previous page is correct.                                                                                  |       |
| <ol> <li>The address</li> </ol>                         |                                                                                                    |       |
|                                                         | he address and perform another search on the network by returning t                                                                            | o the |
| Either correct th                                       | he address and perform another search on the network by returning t<br>d page or select the device type if you are sure the address is correct |       |
| Either correct th                                       |                                                                                                    |       |
| Either correct th                                       |                                                                                                    |       |
| Either correct th                                       | d page or select the device type if you are sure the address is correct                                                                        |       |
| Either correct th<br>previous wizard                    | d page or select the device type if you are sure the address is correct                                                                        |       |
| Either correct th<br>previous wizard<br>- Device Type - | d page or select the device type if you are sure the address is correct                                                                        |       |

#### Click "Finish"

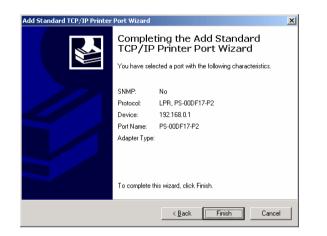

The Printer Install Wizard will now prompt for drivers. Select the correct Make and Model, or click "**Have Disk**", to provide the Manufacturer's Driver Disk.

| Add Printer Wizard                                                                                                    |
|----------------------------------------------------------------------------------------------------|
| Add Printer Wizard<br>The manufacturer and model determine which printer to use.                                                                                                    |
| Select the manufacturer and model of your printer. If your printer came with an installation disk, click Have Disk. If your printer is not listed, consult your printer documentation for a compatible printer.                                                                                          |
| Epson     Interis.       Epson     IHP DeskJet 340       HP DeskJet 340 (Monochrome)       GCC     IHP DeskJet 340 (Monochrome)       Generic     IHP DeskJet 400       Gestether     IHP DeskJet 420       HP     IHP DeskJet 420       HP DeskJet 420     IHP DeskJet 420       HP     IHP DeskJet 500 |
| < <u>B</u> ack Next> Cancel                                                                                                    |

#### Click "Next".

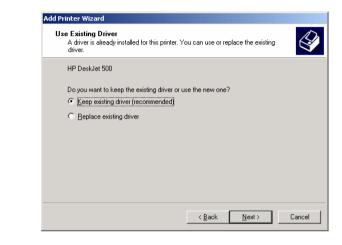

Select a "Printer Name".

| dd Printer Wizard                                                                       |                                            |
|-----------------------------------------------------------------------------------------|--------------------------------------------|
| Name Your Printer<br>You must assign a name for this printer.                           |                                            |
| Supply a name for this printer. Some progra<br>combinations of more than 31 characters. | ams do not support server and printer name |
| Printer name:<br>HP DeskJet 500                                                         |                                            |
| I <mark>HP DeskJet but</mark>                                                           |                                            |
|                                                                                         |                                            |
|                                                                                         |                                            |
|                                                                                         |                                            |
|                                                                                         |                                            |
|                                                                                         |                                            |
|                                                                                         | < <u>B</u> ack <u>N</u> ext> Cancel        |

Sharing can be enabled here.

| Printer Sharing                   |                                                 |                           |              |                | Æ         |
|-----------------------------------|-------------------------------------------------|---------------------------|--------------|----------------|-----------|
| You can share                     | this printer with othe                          | r network users.          |              |                | Ľ         |
| Indicate wheth<br>printer, you mu | er you want this print<br>st provide a share na | er to be available<br>me. | e to other u | sers. If you s | hare this |
| Do not sha                        | re this printer                                 |                           |              |                |           |
| C Share as:                       |                                                 |                           |              |                |           |
|                                   |                                                 |                           |              |                |           |
|                                   |                                                 |                           |              |                |           |
|                                   |                                                 |                           |              |                |           |
|                                   |                                                 |                           |              |                |           |
|                                   |                                                 |                           |              |                |           |
|                                   |                                                 |                           |              |                |           |
|                                   |                                                 |                           |              |                |           |
|                                   |                                                 |                           |              |                |           |

Also, a Test Page can be printed to confirm proper configuration.

| ld Printer Wizard<br>Print Test Page<br>To confirm that the printer is installed prop | erly, you can print a | a test page.  | Ø      |
|---------------------------------------------------------------------------------------|-----------------------|---------------|--------|
| Do you want to print a test page?                                                     |                       |               |        |
| Yes                                                                                   |                       |               |        |
| © N <u>o</u>                                                                          |                       |               |        |
|                                                                                       |                       |               |        |
|                                                                                       |                       |               |        |
|                                                                                       |                       |               |        |
|                                                                                       |                       |               |        |
|                                                                                       |                       |               |        |
|                                                                                       |                       |               |        |
|                                                                                       |                       |               |        |
|                                                                                       |                       |               |        |
|                                                                                       | < <u>B</u> ack        | <u>N</u> ext> | Cancel |

When the Test Page has been printed, click "**Finish**" to complete the installation.

| Add Printer Wizard |                  |                                                                                             |
|--------------------|------------------|---------------------------------------------------------------------------------------------|
|                    | Comple<br>Wizaro | eting the Add Printer<br>d                                                                  |
|                    | You have s       | uccessfully completed the Add Printer wizard.                                               |
|                    | You specifie     | ed the following printer settings:                                                          |
|                    | Port:<br>Model:  | HP DeskJet 500<br><not shared=""><br/>PS-00DF17-P2<br/>HP DeskJet 500<br/>Yes<br/>Yes</not> |
|                    | To close thi     | s wizard, click Finish.                                                                     |
|                    |                  | < Back Finish Cancel                                                                        |

## Setting Up Windows XP TCP/IP Printing

Following is the correct procedure for setting up TCP/IP LPR printing under Windows XP.

Click Start > **Printer and Faxes** Double Click "**Add a Printer**" Click "**Next**"

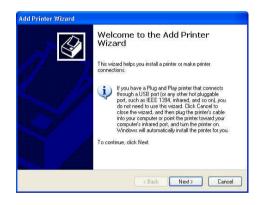

#### Select "Local Printer"

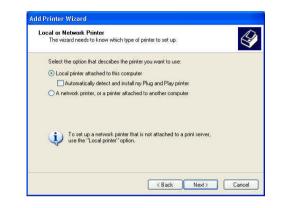

#### Create a new "Standard TCP/IP Port"

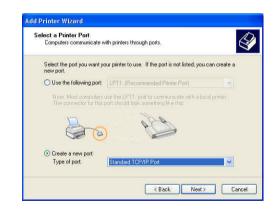

#### Click "Next"

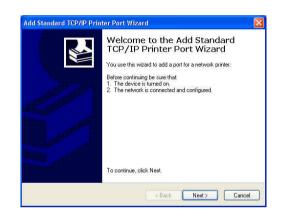

Input the IP Address of the Print Server, and the Port name of the Port that will be printed to, then click "**Next**".

**Hint:** You can get the Port name from the print server's system information through web browser. Please refer page 19.

| Port Wizard 🛛 🔀                                 |
|-------------------------------------------------|
| t to add a port?                                |
| ddress, and a port name for the desired device. |
| 192.168.0.1                                     |
| PS-00DF17-P1                                    |
|                                                 |
|                                                 |
|                                                 |
|                                                 |
| K Back Next Cancel                              |
|                                                 |

#### Select "Custom", and click "Settings".

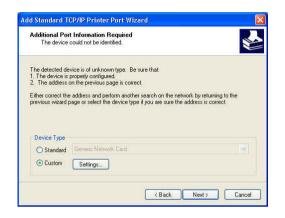

Select "LPR", and put the Port name in the field labeled "Queue Name". Then Click "OK".

| Port Name:<br>Printer Name or IP Address:<br>Protocol<br>O Raw |                  | PS-00DF17-P1<br>192.168.0.1 |  |              |    |      |
|----------------------------------------------------------------|------------------|-----------------------------|--|--------------|----|------|
|                                                                |                  |                             |  | Unaw         |    | UCD. |
|                                                                |                  |                             |  | Raw Settings | 12 |      |
| Port Number:                                                   | 910              | 0                           |  |              |    |      |
| LPR Settings                                                   |                  |                             |  |              |    |      |
| Queue Name:                                                    | PS-0             | 00DF17-P1                   |  |              |    |      |
| LPR Byte Counting                                              | Enable           | ed                          |  |              |    |      |
| SNMP Status Enab                                               | led              |                             |  |              |    |      |
| Community Name:                                                | publ             | ic                          |  |              |    |      |
| SNMP Device Index:                                             | 4 <sup>111</sup> |                             |  |              |    |      |

#### Click "Next".

|                                        | rt Information Required<br>could not be identified.      |                     |
|----------------------------------------|----------------------------------------------------------|---------------------|
|                                        | svice is of unknown type. Be sure that:                  |                     |
|                                        | properly configured.<br>on the previous page is correct. |                     |
| Either correct the                     | e address and perform another search on the network      | by returning to the |
| -24 (Charles 1997) - 24 (Charles 1997) | page or select the device type if you are sure the add   | inter in normal     |
| previous wizard p                      | page or select the device type if you are sure the add   | less is collect.    |
| previous wizard p                      | hadie of select the device (the if you are sure the add  | less is collect.    |
| orevious wizard (                      | page of select the device type if you are sure the add   | IBSS IS COILECT.    |
| Device Type                            | page or select the device type is you are sure the au    | IBSS IN COILECT.    |
|                                        | Generic Network Card                                     | iess is collect.    |
| Device Type                            |                                                          |                     |

#### Click "Finish"

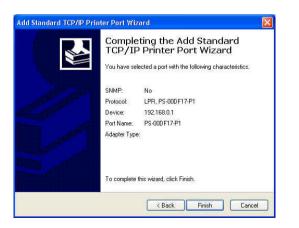

The Printer Install Wizard will now prompt for drivers. Select the correct Make and Model, or click "**Have Disk**", to provide the Manufacturer's Driver Disk. Click "**Next**".

| Install Printer Soft<br>The manufacture        | 1010          | determine which printer software to use.                                                                    |           |
|------------------------------------------------|---------------|----------------------------------------------------------------------------------------------------|-----------|
|                                                | e Disk. If yo | d model of your printer. If your printer came with<br>Ir printer is not listed, consult your printer docume |           |
| Manufacturer                                   | ~             | Printers                                                                                                    |           |
| Agfa<br>Alps<br>Apollo<br>Apple<br>APS-PS      |               | AGFA-AccuSet v52.3<br>AGFA-AccuSetSF v52.3<br>AGFA-AccuSet 800<br>AGFA-AccuSet 800SF v52.3                  |           |
| This driver is digital<br>Tell me why driver s |               |                                                                                                    | Have Disk |

#### Select a "Printer Name".

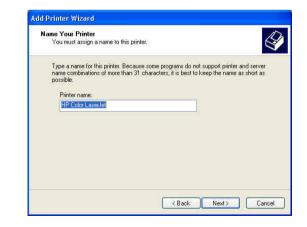

A Test Page can be printed to confirm proper configuration.

| Print Test Page<br>To confirm that the p | inter is installer  | properlu ucu ca  | an nrint a test | nade  | D |
|------------------------------------------|---------------------|------------------|-----------------|-------|---|
| ro communacine p                         | inten is inistelled | property, you ca | ar princa test  | paye. | Š |
| Do you want to print a                   | a test page?        |                  |                 |       |   |
| Yes                                      |                     |                  |                 |       |   |
| O No                                     |                     |                  |                 |       |   |
|                                          |                     |                  |                 |       |   |
|                                          |                     |                  |                 |       |   |
|                                          |                     |                  |                 |       |   |
|                                          |                     |                  |                 |       |   |
|                                          |                     |                  |                 |       |   |
|                                          |                     |                  |                 |       |   |
|                                          |                     |                  |                 |       |   |
|                                          |                     |                  |                 |       |   |

When the test page has been printed, click "**Finish**" to complete the installation.

| Add Printer Wizard          |                                                                                   |
|-----------------------------|-----------------------------------------------------------------------------------|
| Comple<br>Wizard            | eting the Add Printer<br>I                                                        |
| You have su<br>You specifie | ccessfully completed the Add Printer Wizard.<br>d the following printer settings: |
| Name:                       | HP Color LaserJet                                                                 |
| Share name                  | <not shared=""></not>                                                             |
| Port.                       | PS-00DF17-P1                                                                      |
| Model:                      | HP Color LaserJet                                                                 |
| Default:                    | Yes                                                                               |
| Test page:                  | Yes                                                                               |
| To close this               | : wizard, click Finish,                                                           |
|                             | The ard, only if in the                                                           |
|                             | K Back Finish Cancel                                                              |

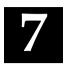

# PRINTING IN MAC OS

## **Rendezvous Uses in MAC OS 10.2**

The latest version of MAC OS provides a new feature that is called **Rendezvous**. Rendezvous is a revolutionary networking technology standard that lets you create an instant network of computers and devices, which can be used throughout Mac OS 10.2 to provide innovative ways to share files and printers and even contact other people on the network.

For the printer connection, the Mac OS 10.2 Print Center application uses Rendezvous to discover Rendezvous-enabled printers on the network. When you add your computer to a network, Print Center automatically discovers the available printers. All you have to do is selecting the one you want to use and then start printing. You can add a new printer to the network and all the users on the network will see the new printer automatically appear in their Print Center, without any configuration.

The following instructions provide a common procedure of installing the printer:

1. Launch Print Center. Press and hold the Option key, click the Add button.

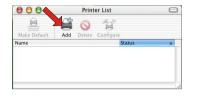

2. Select **Rendezvous** from the pop-up menu.

| 000                          | AppleTalk<br>Directory Services | 0           |
|------------------------------|---------------------------------|-------------|
|                              | ✓ Rendezvous                    |             |
| Name                         | U2B                             |             |
| PS-8251C6-U1<br>PS-B338A2-U1 | local.<br>local.                |             |
| Printer Model:               | Generic                         | \$          |
|                              | (0                              | ancel) (Add |

**3.** When clicking the **Rendezvous** item, the following window appears to display the connected Rendezvous-enabled printers.

| Name             | Location       | 100 |
|------------------|----------------|-----|
| PS-8251C6-U1     | local.         |     |
| PS-B338A2-U1     | local.         |     |
|                  | Connected prin |     |
| inter Model: Ger | neric          |     |

**4.** Select the desired printer, and the following pop-up menu displays the printer's manufacturer. Select **Generic**.

|               | Rendezvous                      | •        |   |
|---------------|---------------------------------|----------|---|
| Name          |                                 | Location | - |
| PS-8251C6-U1  |                                 | local.   |   |
| P5-B338A2-U1  |                                 | local.   |   |
|               |                                 |          |   |
| rinter Mod 1: | Auto Sele<br>✓ Generic<br>Other |          |   |

5. The printer is installed into the system successfully.

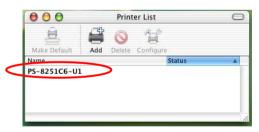

## **Limited Warranty**

TRENDware warrants its products against defects in material and workmanship, under normal use and service, for the following lengths of time from the date of purchase.

10/100Mbps Print Server – 5 Years Warranty

If a product does not operate as warranted above during the applicable warranty period, TRENDware shall, at its option and expense, repair the defective product or part, deliver to customer an equivalent product or part to replace the defective item, or refund to customer the purchase price paid for the defective product. All products that are replaced will become the property of TRENDware. Replacement products may be new or reconditioned.

TRENDware shall not be responsible for any software, firmware, information, or memory data of customer contained in, stored on, or integrated with any products returned to TRENDware pursuant to any warranty.

There are no user serviceable parts inside the product. Do not remove or attempt to service the product by any unauthorized service center. This warranty is voided if (i) the product has been modified or repaired by any unauthorized service center, (ii) the product was subject to accident, abuse, or improper use (iii) the product was subject to conditions more severe than those specified in the manual.

Warranty service may be obtained by contacting TRENDware office within the applicable warranty period for a Return Material Authorization (RMA) number, accompanied by a copy of the dated proof of the purchase. Products returned to TRENDware must be pre-authorized by TRENDware with RMA number marked on the outside of the package, and sent prepaid, insured and packaged appropriately for safe shipment.

WARRANTIES EXCLUSIVE: IF THE TRENDWARE PRODUCT DOES NOT OPERATE AS WARRANTED ABOVE, THE CUSTOMER'S SOLE REMEDY SHALL BE, AT TRENDWARE'S OPTION, REPAIR OR REPLACEMENT. THE FOREGOING WARRANTIES AND REMEDIES ARE EXCLUSIVE AND ARE IN LIEU OF ALL OTHER WARRANTIES, EXPRESSED OR IMPLIED, EITHER IN FACT OR BY OPERATION OF LAW, STATUTORY OR OTHERWISE, INCLUDING WARRANTIES OF MERCHANTABILITY AND FITNESS FOR A PARTICULAR PURPOSE. TRENDWARE NEITHER ASSUMES NOR AUTHORIZES ANY OTHER PERSON TO ASSUME FOR IT ANY OTHER LIABILITY IN CONNECTION WITH THE SALE, INSTALLATION MAINTENANCE OR USE OF TRENDWARE'S PRODUCTS.

TRENDWARE SHALL NOT BE LIABLE UNDER THIS WARRANTY IF ITS TESTING AND EXAMINATION DISCLOSE THAT THE ALLEGED DEFECT IN THE PRODUCT DOES NOT EXIST OR WAS CAUSED BY CUSTOMER'S OR ANY THIRD PERSON'S MISUSE, NEGLECT, IMPROPER INSTALLATION OR TESTING, UNAUTHORIZED ATTEMPTS TO REPAIR OR MODIFY, OR ANY OTHER CAUSE BEYOND THE RANGE OF THE INTENDED USE, OR BY ACCIDENT, FIRE, LIGHTNING, OR OTHER HAZARD.

LIMITATION OF LIABILITY: TO THE FULL EXTENT ALLOWED BY LAW TRENDWARE ALSO EXCLUDES FOR ITSELF AND ITS SUPPLIERS ANY LIABILITY, WHETHER BASED IN CONTRACT OR TORT (INCLUDING NEGLIGENCE), FOR INCIDENTAL, CONSEQUENTIAL, INDIRECT, SPECIAL, OR PUNITIVE DAMAGES OF ANY KIND, OR FOR LOSS OF REVENUE OR PROFITS, LOSS OF BUSINESS, LOSS OF INFORMATION OR DATE, OR OTHER FINANCIAL LOSS ARISING OUT OF OR IN CONNECTION WITH THE SALE, INSTALLATION, MAINTENANCE, USE, PERFORMANCE, FAILURE, OR INTERRUPTION OF THE POSSIBILITY OF SUCH DAMAGES, AND LIMITS ITS LIABILITY TO REPAIR, REPLACEMENT, OR REFUND OF THE PURCHASE PRICE PAID, AT TRENDWARE'S OPTION. THIS DISCLAIMER OF LIABILITY FOR DAMAGES WILL NOT BE AFFECTED IF ANY REMEDY PROVIDED HEREIN SHALL FAIL OF ITS ESSENTIAL PURPOSE.

**Governing Law**: This Limited Warranty shall be governed by the laws of the state of California.

## **Technical Support**

You can find the most recent driver/firmware/software and user documentations on the **TRENDware website**. **TRENDware** provides **FREE technical support** for all customers for the duration of the warranty period on this product.

TRENDware Technical Support Tel: +1-310-626-6252 Fax: +1-310-626-6267

E-mail: support@trendware.com www.TRENDnet.com

Monday ~ Friday, 7:30AM ~ 6:00PM Pacific Standard Time (Except holidays) TRENDware, USA What's Next in Networking

#### **Product Warranty Registration**

Please take a moment to register your product online. Go to TRENDware's website at http://www.TRENDNET.com

> TRENDware International, Inc. 3135 Kashiwa Street Torrance, CA 90505

http://www.TRENDNET.com

Copyright ©2004. All Rights Reserved. TRENDware International, Inc.